# 初期設定

 インターネットバンキングサービスを始めてご利用いただく際は、「初期設定」が必要となりますので、次の順 で初期設定を実施してください。

<初期設定手順>

- 1. ログインIDの取得
- 2. 初回ログイン(パスワード変更·お客様情報の登録等)
- ※迷惑メール対策をされている方は、下記ドメインからの電子メールを受信できるように設定してください。 ①「@webcenter.anser.or.jp」
	- ②「@otp-auth.net」

## ログインIDの取得(初回ログイン時のみ)

ログインIDの取得にあたり、次のものをお手元に用意ください。

- ①「個人インターネットバンキング利用申込書」(お客様控え) ※.以後「申込書」という。
- ②「手続き完了のお知らせ」(当組合から郵送でお届けしたもの)

#### ■手順1 | ホームページからログイン

兵庫ひまわり信用組合ホームページ(https://www.h-himawari.com)の「インターネットバンキング」から、 「個人ログイン」ボタンをクリックし、<mark>手順2</mark>へ進みます。

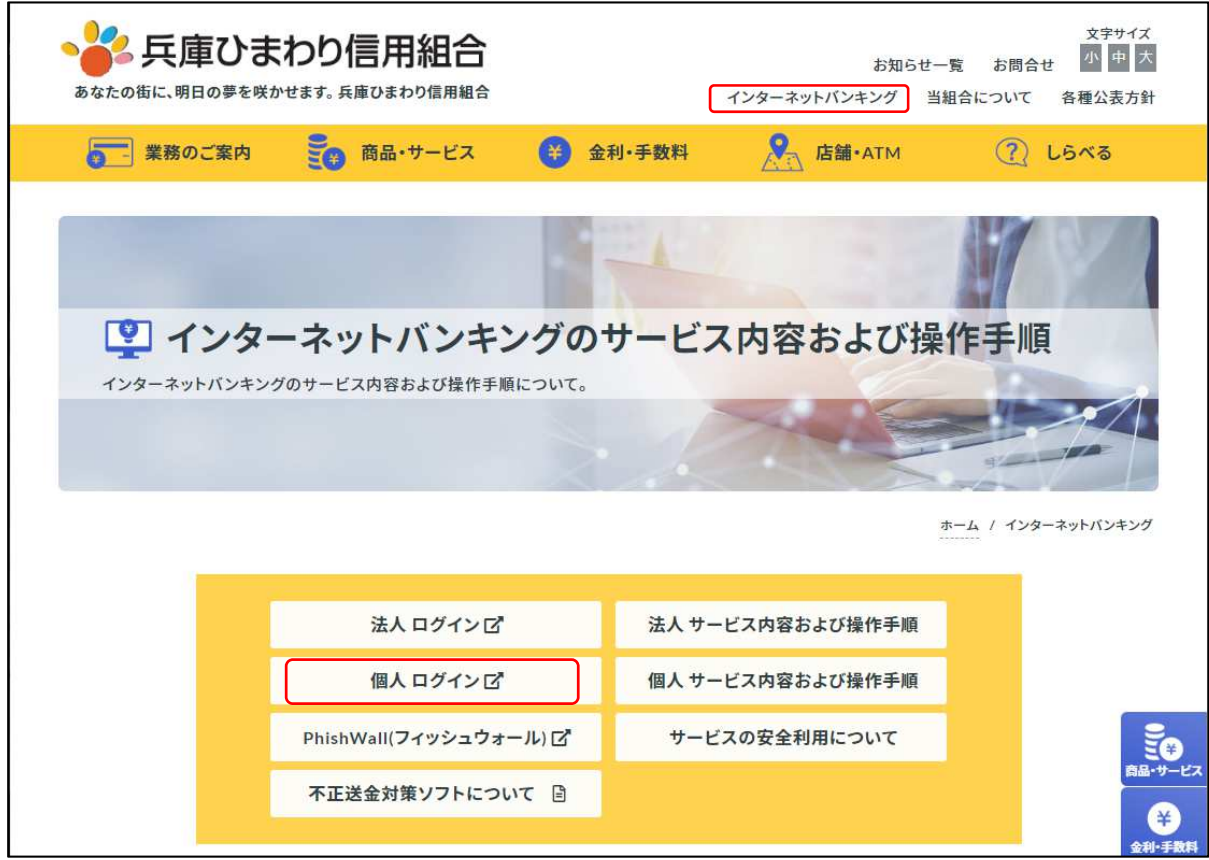

#### ┃ 手順2 ┃ ログイン I D取得の開始(初回ログイン時のみ)

ログイン画面が表示されます。「初回利用登録」ボタンをクリックし、手順3へ進みます。

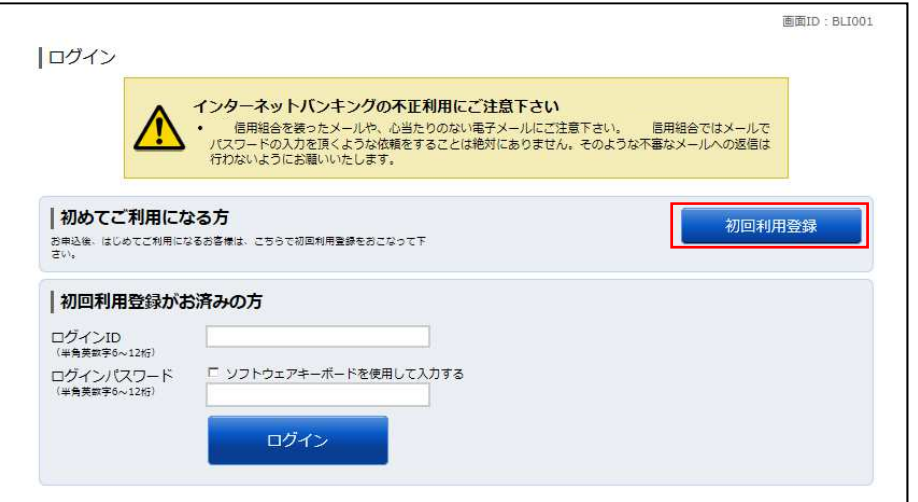

## │ 手順3 │ お客様情報、パスワードを入力

ログインID取得(お客様情報入力)画面が表示されます。

お手元の「手続き完了のお知らせ」に記載されている情報をもとに、お客様情報欄に支店番号、科目、口座番 号を入力します。

次に、パスワード入力欄には、お客様が「申込書」にご記入いただいた「初回ログインパスワード」、「仮確認 用パスワード」を入力します。

入力が完了しましたら「次へ」ボタンをクリックし、手順4へ進みます。

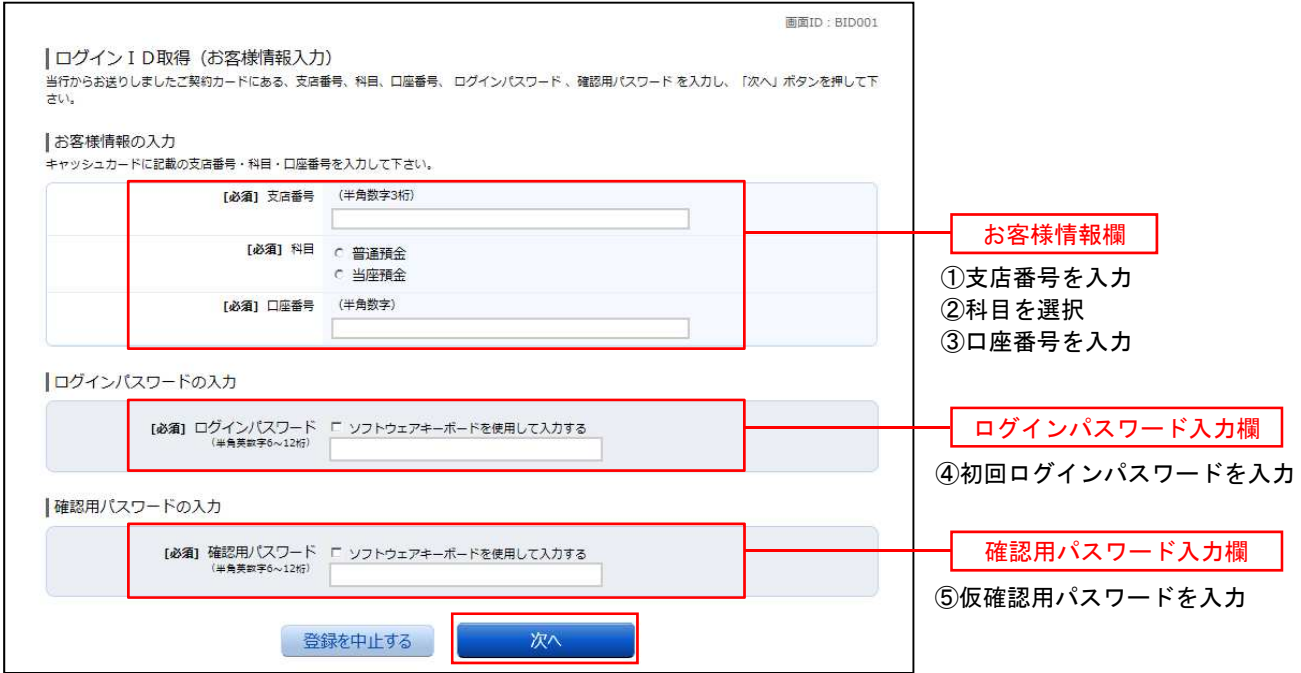

#### ■手順4 │ ログインⅠ Dの取得

ログインID取得(登録情報入力)画面が表示されます。 インターネットバンキングにログインする際に必要となる、「ログインID」を登録します。 登録内容欄にお客様任意のログインIDを入力後、「ID**登録実行」**ボタンをクリックし、<mark>手順5</mark>へ進みます。

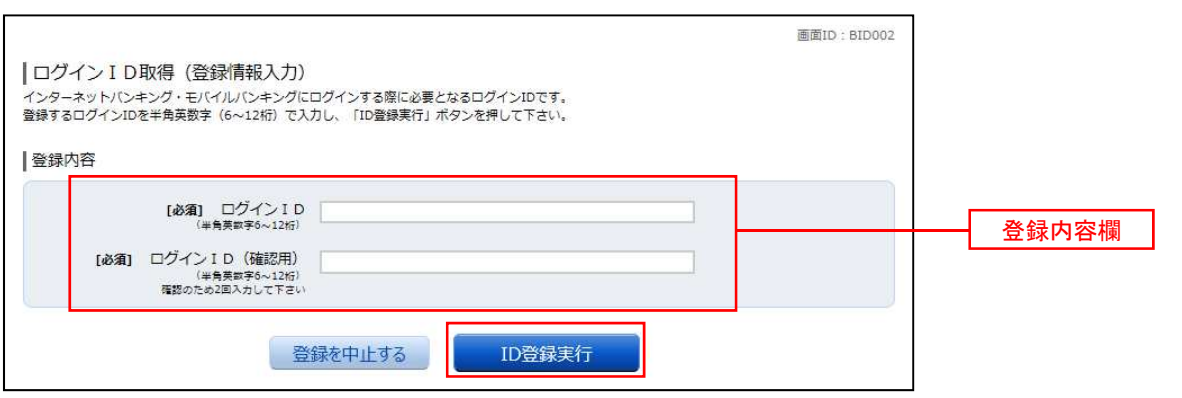

☆ログインIDは、お客様が6桁~12桁の任意の半角英数字でご登録ください。 英字数字の混在が必須で、英文字は大文字・小文字の区別はございません。 ☆入力いただいたログインIDが他のお客様により既にご登録されている場合は、ご登録いただけません。 その際は、別のログインIDで再度ご登録をお願いします。 ☆ご登録いただいたログインIDは、以後、インターネットバンキングを利用する際に毎回必要となりますの で、お忘れにならないようご注意ください。

#### 手順5 ログインIDの取得完了

ログインID取得(登録完了)画面が表示されます。 取得したログインIDをご確認ください。

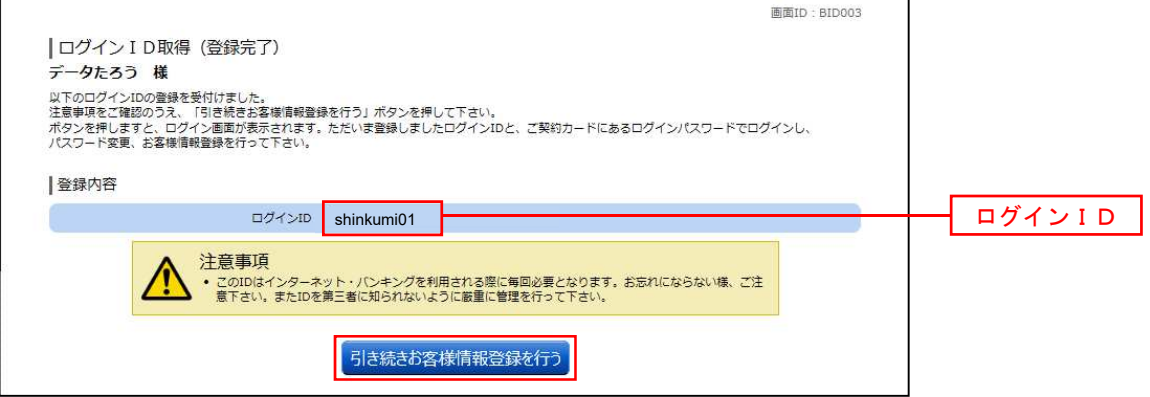

引き続きお客様情報登録を行ってください。 「引き続きお客様情報登録を行う」ボタンをクリックし、ログイン画面へ進みます。

操作手順については、次頁「初回ログイン」の**手順2**より実施してください。

## 初回ログイン

ログインIDの取得後、インターネットバンキングサービスに初めてログインされる場合、以下の手順にて操 作してください。お客様情報の登録やパスワードの変更、メールアドレスなどの登録を行います。

※.2回目以降のログインやお客様情報の登録が完了している場合は、「通常時ログイン」(P.14)をご参照く ださい。

#### │ 手順1 │ ホームページからログイン

兵庫ひまわり信用組合ホームページ(https://www.h-himawari.com)の「インターネットバンキング」から、 「個人ログイン」ボタンをクリックし、手順2へ進みます。

#### |手順2 ログイン情報の入力

ログイン画面が表示されます。

ログイン情報欄の「ログインID」にログインID取得で登録したIDを入力します。

また、「ログインパスワード」には、「申込書」にお客様がご記入いただいた「初回ログインパスワード」を入 力してください。

入力が完了いたしましたら、「ログイン」ボタンをクリックし、手順3へ進みます。

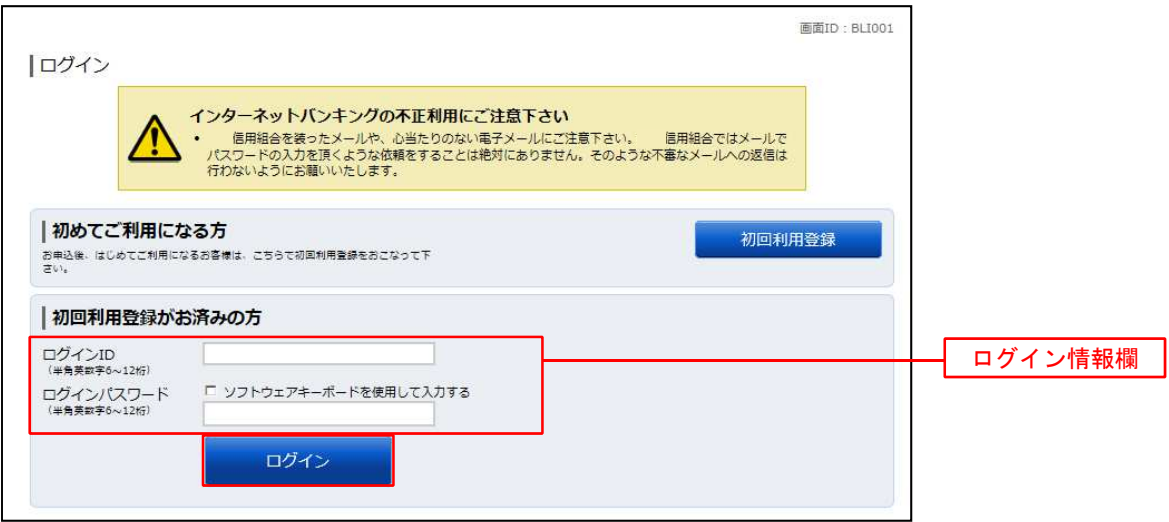

## ■手順3 │ リスクベース認証(追加認証登録)

ログイン(追加認証登録)画面が表示されます。

追加認証登録欄に追加認証を行う際に必要な質問とその質問に対する回答を設定します。 入力が完了しましたら、「登録を確定する」ボタンをクリックし、手順4へ進みます。

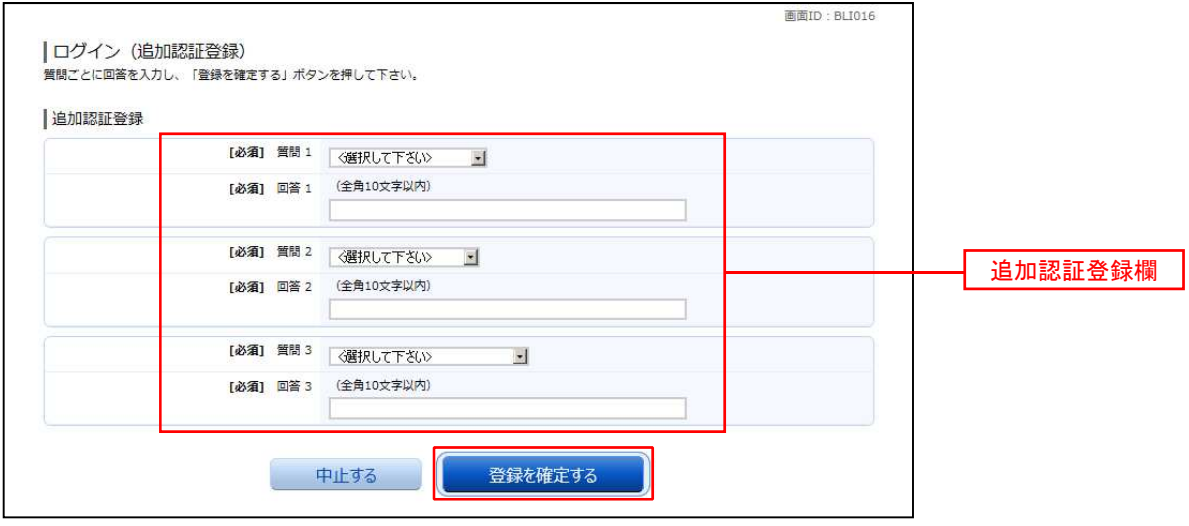

注.追加認証項目が未登録の場合に表示されます。

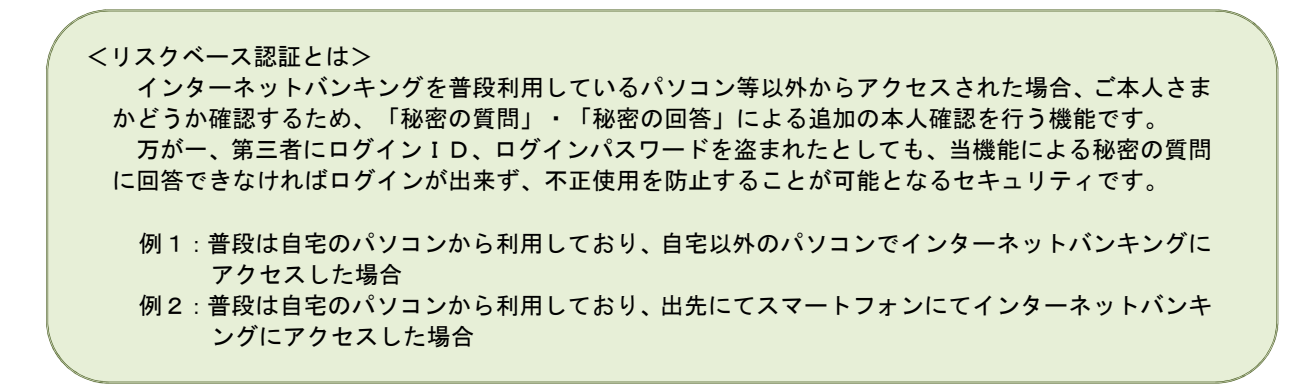

#### │ 手順4 │ サービス開始登録(パスワード変更)

サービス開始登録(パスワード変更)画面が表示されます。 現在、仮のパスワードとなっておりますので、今後の取引でお客様が使用する新しいパスワードに変更します。

<次の内容をご入力ください>

①現在ログインパスワード欄:申込書にご記入いただいた「仮ログインパスワード」を入力 ②新しいログインパスワード欄:お客様でお決めいただいた新しい「ログインパスワード」を入力 ③現在の確認用パスワード欄:申込書にご記入いただいた「仮確認用パスワード」を入力 ④新しい確認用パスワード欄:お客様でお決めいただいた新しい「確認用パスワード」を入力

新しいパスワードをご入力いただきましたら、「変更を確定する」ボタンをクリックし、手順5へ進みます。

☆ログインパスワード、確認用パスワードは、6桁~12桁の任意の半角英数字でご登録ください。 ☆ログインパスワードおよび確認用パスワードは、英字数字の混在が必須で、英文字は大文字・小文字の区 別はございません。 ☆ログインID、ログインパスワード、確認用パスワードに同じものは登録できません。

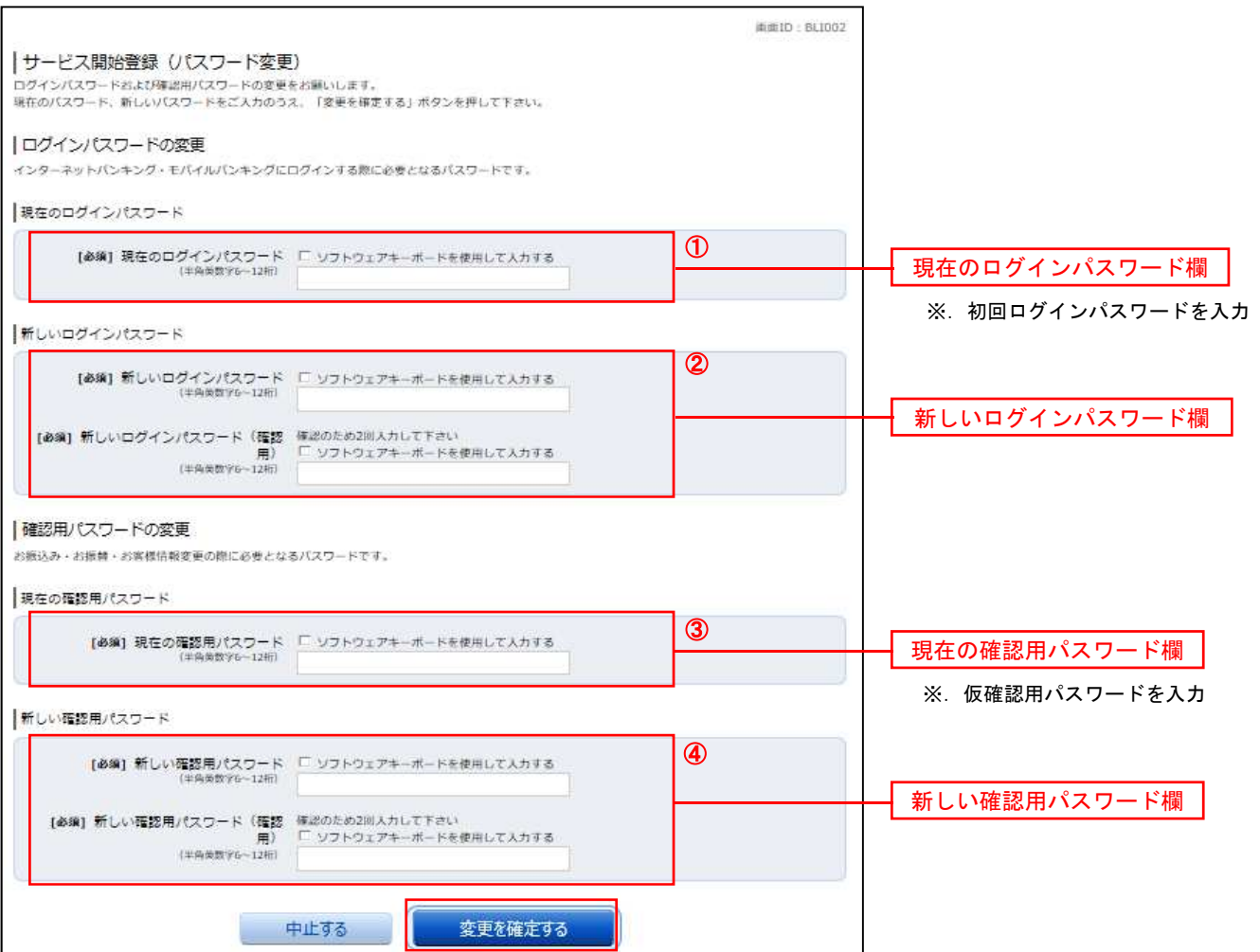

#### 手順5 サービス開始登録(お客様情報入力)

サービス開始登録(お客様情報入力)画面が表示されます。 メールアドレス設定欄、DM送信希望設定欄、連絡先電話番号設定欄の各項目を入力します。 入力完了後、「確定画面へ」ボタンをクリックし、手順6へ進みます。

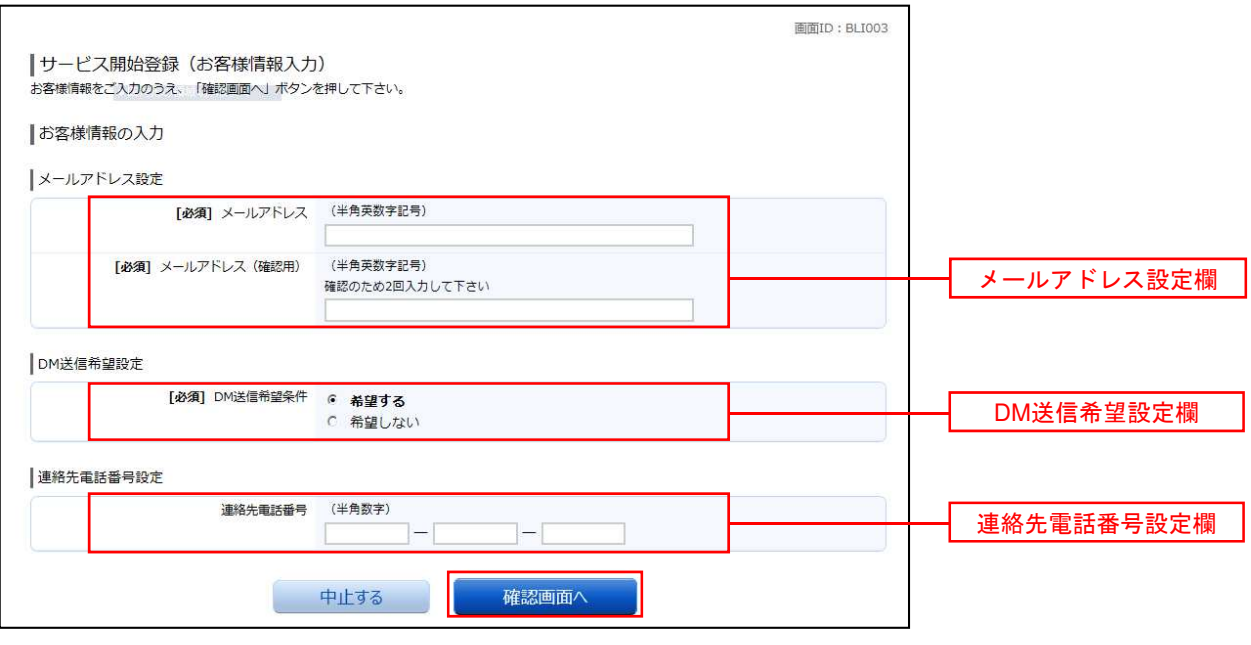

#### |手順6 サービス開始登録(入力内容確認)

サービス開始登録(入力内容確認)画面が表示されます。

前画面で入力した内容をご確認のうえ、よろしければ、確認用パスワード入力欄に手順4で登録した新しい「確 認用パスワード」を入力して、「登録を確定する」ボタンをクリックし、手順7へ進みます。

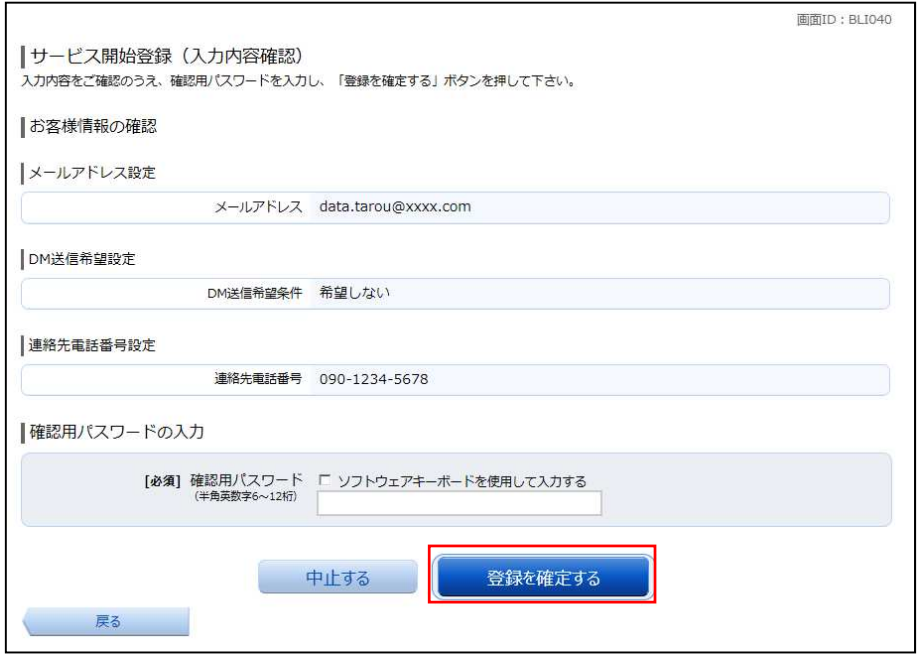

#### | 手順7 お客様情報登録完了

サービス開始登録(お客様情報登録完了)画面が表示されます。お客様情報欄の内容をご確認ください。 よろしければ、「次へ」ボタンをクリックしてください。トップページへ進みます。

以上で、初回ログイン時におけるパスワードの変更やお客様情報の登録は終了です。

※.2回目以降のログインは「通常時ログイン」(P.14)をご参照ください。

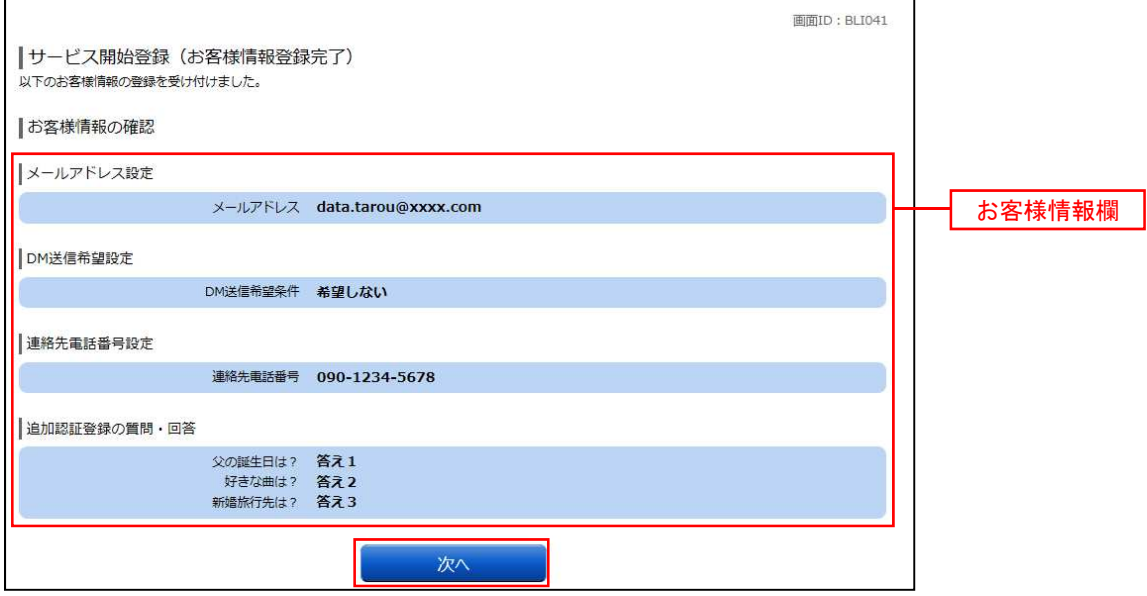

続けて、ワンタイムパスワードアプリをインストールしてください。 ※「ワンタイムパスワード初期設定」(P.54)をご参照ください。

# 通常時ログイン

初回ログイン以降の通常時のログインは、以下の手順で操作してください。

通常時ログイン

手順1 ホームページからログイン

兵庫ひまわり信用組合ホームページ(https://www.h-himawari.com)の「インターネットバンキング」から、 「個人ログイン」ボタンをクリックし、手順2へ進みます。

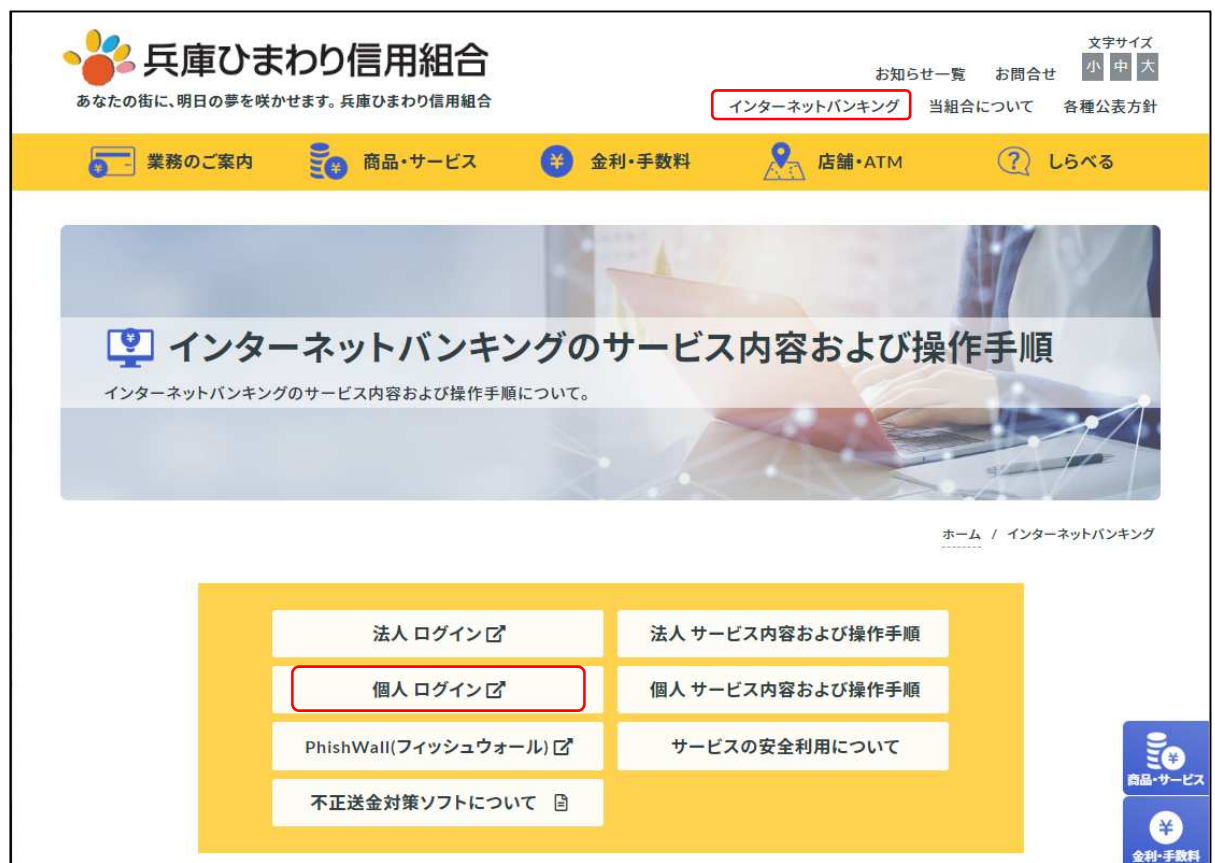

## 手順2 ログイン情報の入力

ログイン画面が表示されます。

ログイン情報欄に「ログインID」、「ログインパスワード」を入力して、「ログイン」ボタンをクリックし、 手順3へ進みます。

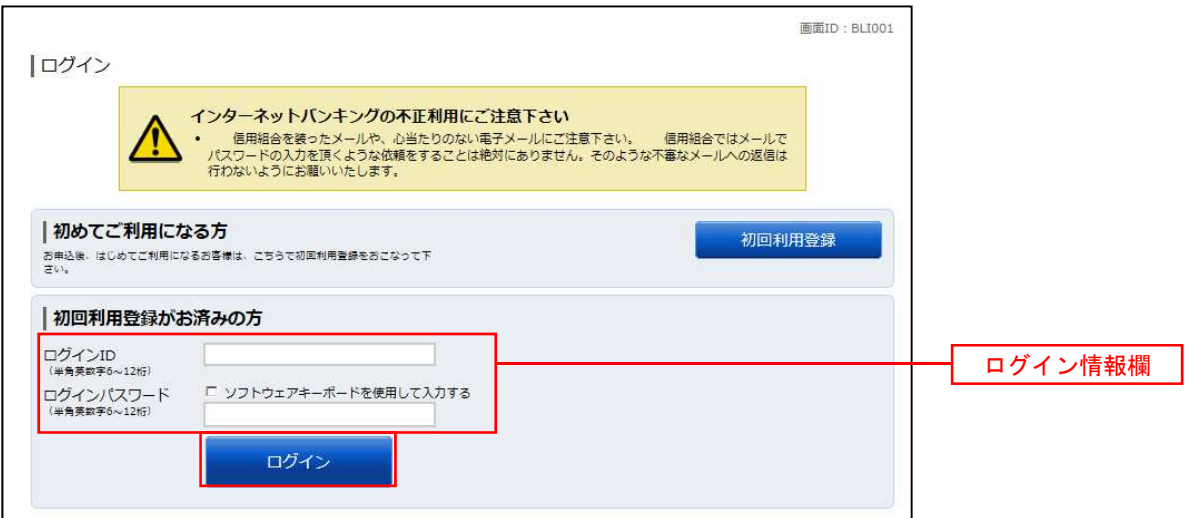

手順3 トップページ画面

トップページ画面が表示されます。

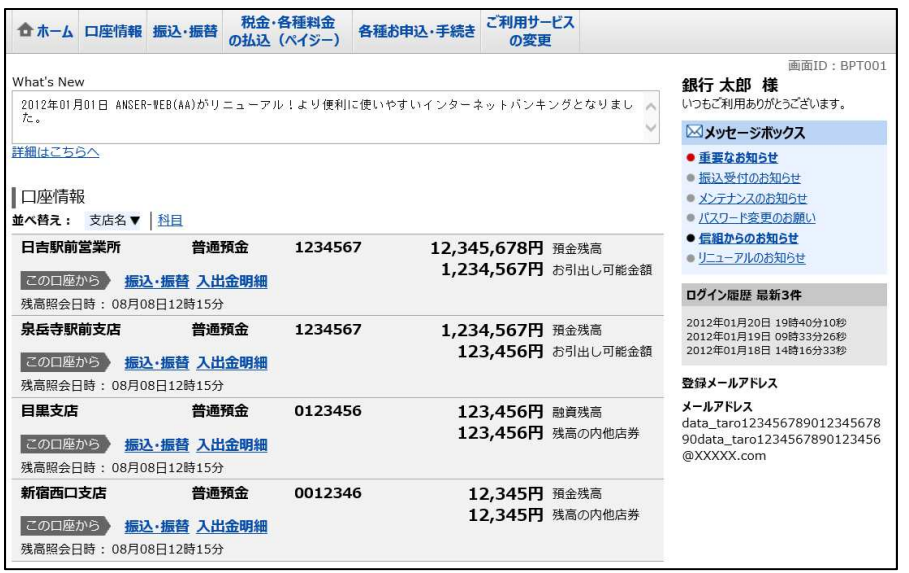

※スマートフォンをご利用のお客さまは、「ワンタイムパスワードアプリ」から「ログイン」してください。

## トップページ

ログイン後または業務終了後にトップページ画面を表示します。 トップページには、「各種取引メニュー」「登録口座情報」「お知らせ」「ログイン履歴」等があり、利用者はボ タンをクリックすることにより各業務を行うことができます。

## トップページの画面内容について

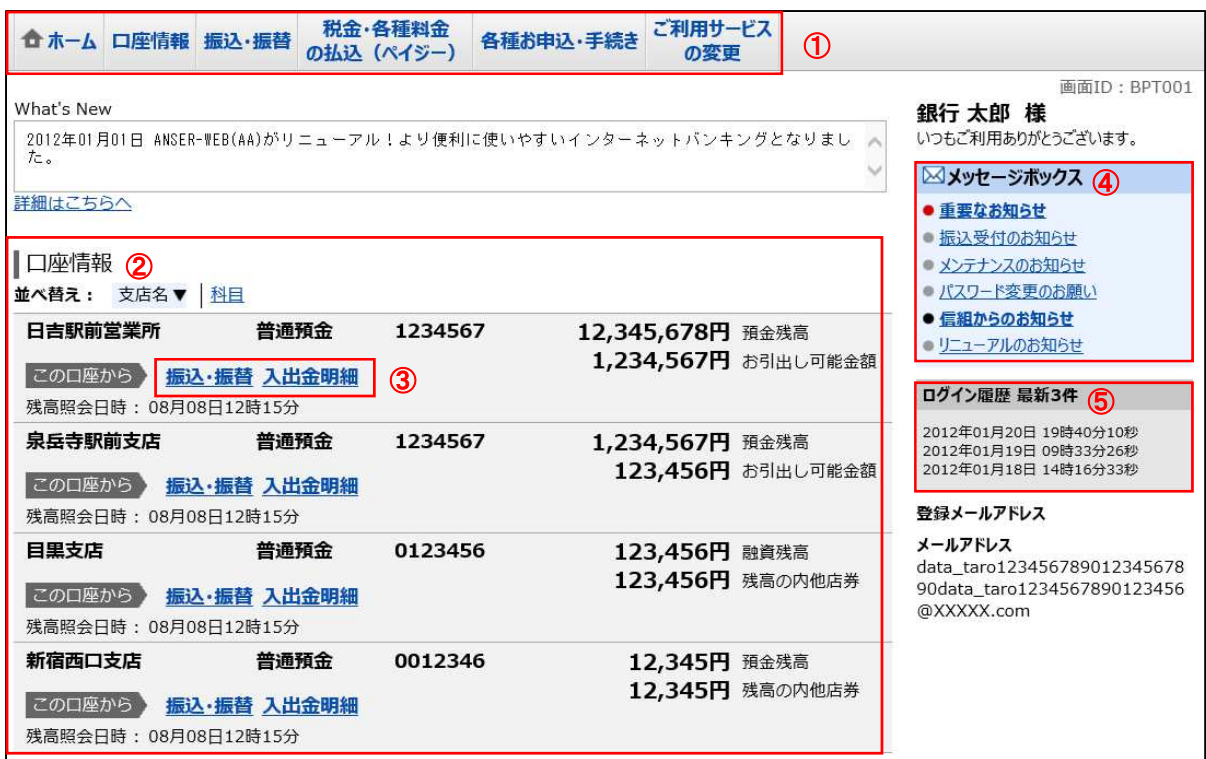

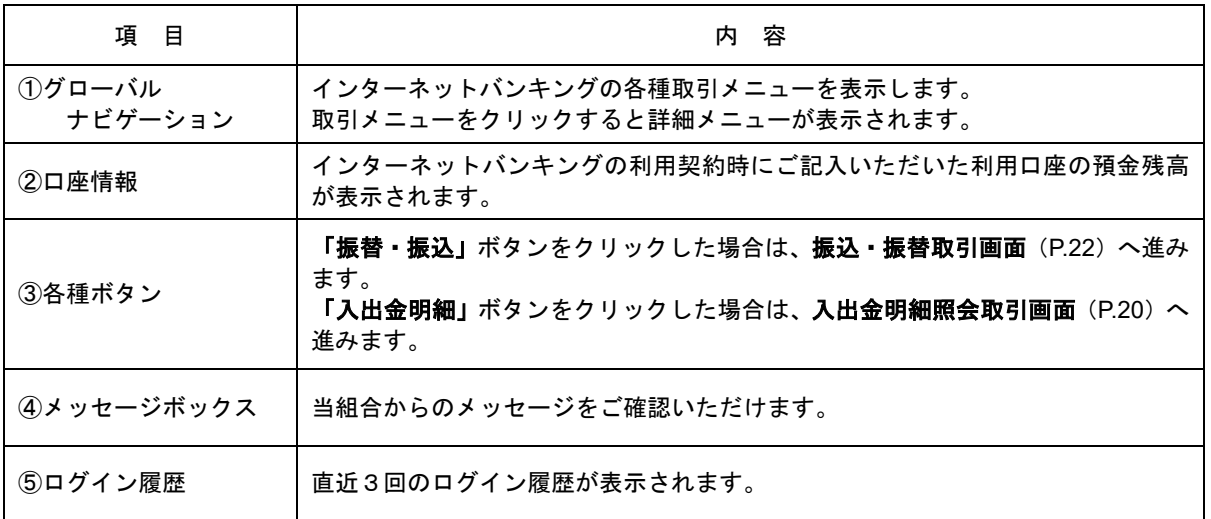

☆画面の操作途中でブラウザ (Internet Explorer 等) の<mark>戻る</mark>ボタンや<mark>進む</mark>ボタンをクリックすると、処理が 中断してしまい、一定時間再接続できなくなりますのでご注意ください。 また、取引終了時は「ログアウト」ボタンをクリックして終了してください。

### グローバルナビゲーションについて

グローバルナビゲーションのメニューは次のとおりです。 各取引(メニュー)の操作につきましては、表に記載の参照頁をご覧ください。

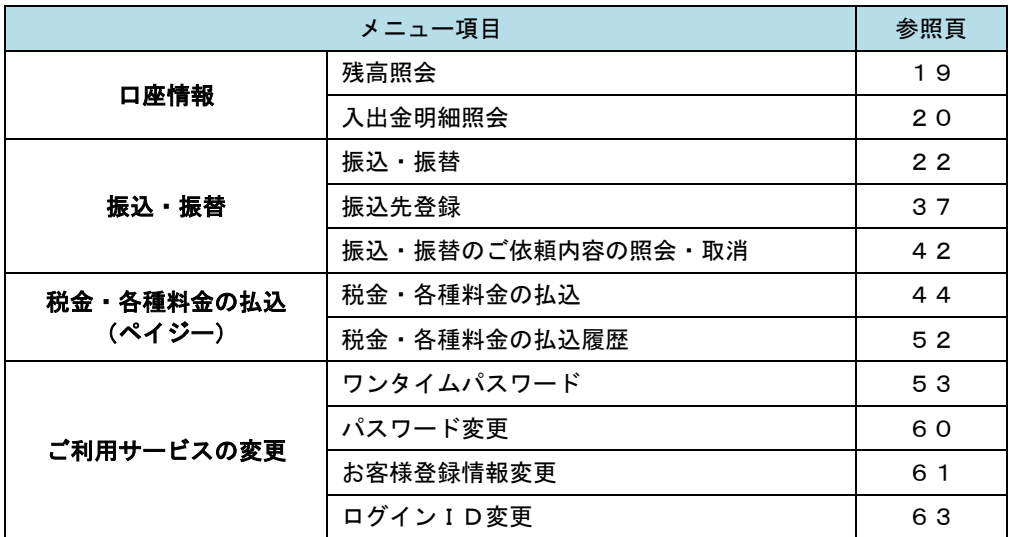

## お知らせ(メッセージボックス)

当組合からお客様宛へのお知らせを表示します。 表示される内容は未読・既読を問わず、削除されていない全てのお知らせになります。

## | 手順1 トップページ画面操作

トップページ画面より「重要なお知らせ」、または「信組からのお知らせ」のリンクをクリックし、手順2へ 進みます。

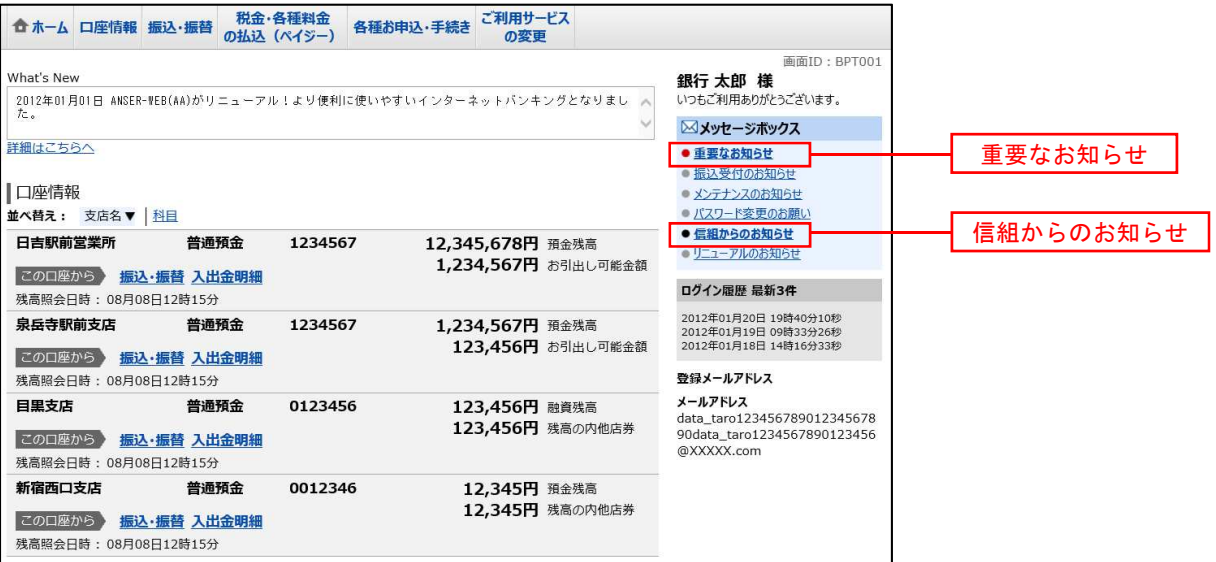

#### │ 手順2 │ 重要なお知らせ、または信組からのお知らせの一覧表示

お知らせ(一覧表示)画面が表示されます。

「重要なお知らせ」のタブ、または「信組からのお知らせ」のタブを選択することで、一覧を表示することが できます。

表示された一覧のお知らせ内容欄の詳細を表示する場合は、「詳細」ボタンをクリックし、手順3へ進みます。 お知らせを削除する場合は、「削除」ボタンをクリックすると、お知らせを削除することができます。

トップページへ戻る場合は、「トップページへ」ボタンをクリックしてください。

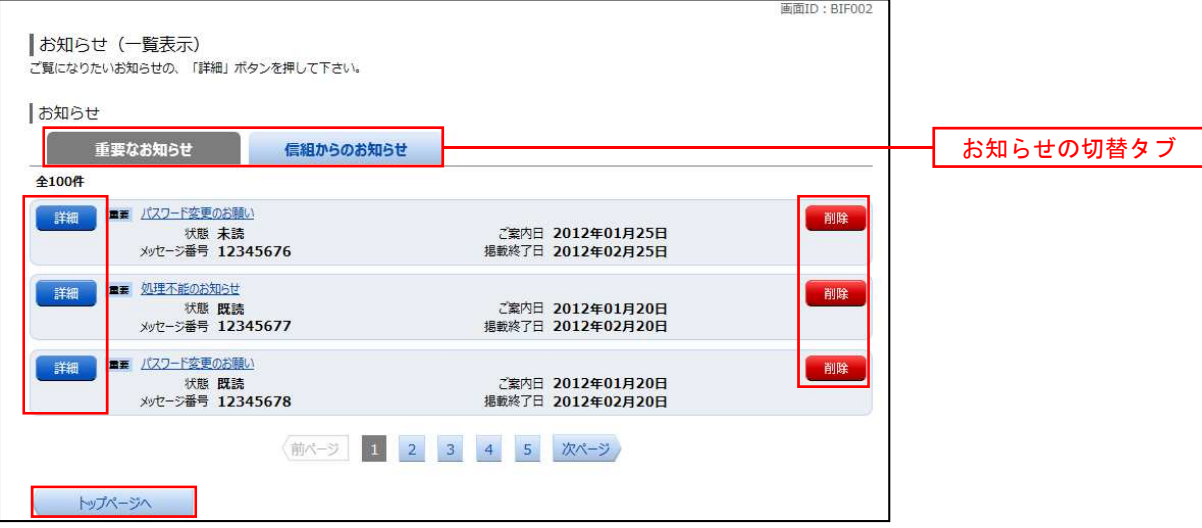

#### 手順3 お知らせ内容を表示

お知らせ(内容表示)画面が表示されます。

お知らせ内容欄をご確認ください。

内容を確認後、表示されているお知らせを削除する場合は、「お知らせ削除確認へ」ボタンをクリックすると削 除することができます。

お知らせ(一覧表示)画面へ戻る場合は、「お知らせ一覧へ」ボタンをクリックしてください。

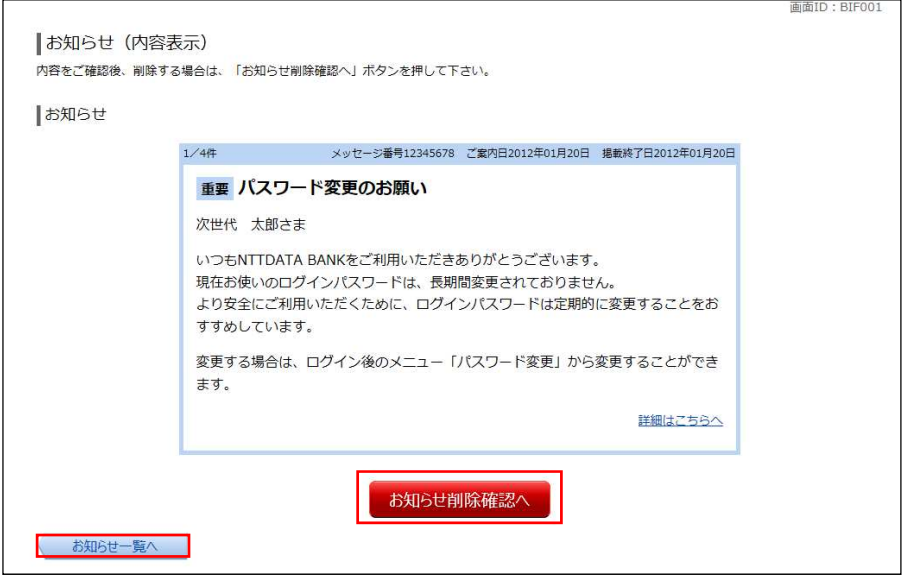